## 12 키 정전용량 터치 제어 보드

## 사용자 설명서

㈜우정하이텍

2019,10,07 (FW V1.0)

1. 보드 사양

- 1) 입력 전압 : 5V
- 2) 통신 규격
	- a) UART 5V level
	- b) 38400 BPS
	- c) 8 Bit, 1 Stop, Non parity.
	- d) 터치 발생시 Event signal.
- 3) Host I/F connector 핀 사양 : J2
	- a) Pin 1 : VCC (5V)
	- b) Pin 2 : EVENT (Low 일 때 터치 발생 했음)
	- c) TxD : UART 송신
	- d) RxD : UART 수신
	- e) GND
- 4) Touch 입력 connector 핀 사양 : J3
	- a) Pin 1 : GND
- b) Pin 2 : Touch channel 1
- c) Pin 3 : Touch channel 2
- d) Pin 4 : Touch channel 3
- e) Pin 5 : Touch channel 4
- f) Pin 6 : Touch channel 5
- g) Pin 7 : Touch channel 6
- h) Pin 8 : Touch channel 7
- i) Pin 9 : Touch channel 8
- j) Pin 10 : Touch channel 9
- k) Pin 11 : Touch channel 10
- l) Pin 12 : Touch channel 11
- m) Pin 13 : Touch channel 12
- n) Pin 14 : GND
- 5) LED 1 (green) : Power LED
- 6) LED 2 (red) : Touch Event LED
- 7) Board size : 30mm \* 36mm
- 8) Mount Hole : 3.5mm \* 2

2. 보드 외형.

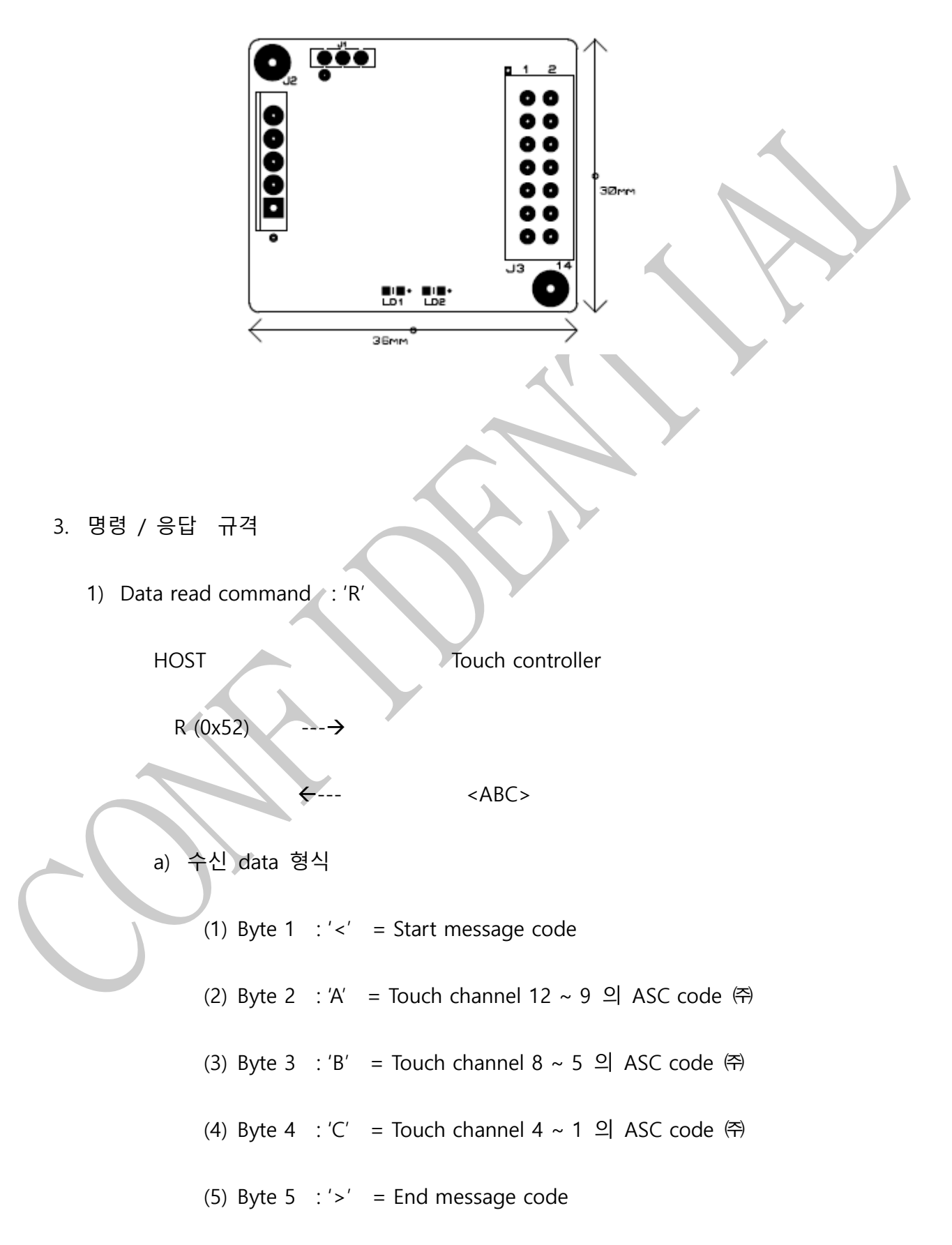

㈜ 4 bit data의 ASC code 변환 값.

 $0x0 = > '0' (0x30), 0x1 = > '1' (0x31), 0x2 = > '2' (0x32)$  $0x3 \Rightarrow '3' (0x33), 0x4 \Rightarrow '4' (0x34), 0x5 \Rightarrow '5' (0x35)$  $0x6 \Rightarrow '6' (0x36)$ ,  $0x7 \Rightarrow '7' (0x37)$ ,  $0x8 \Rightarrow '8' (0x38)$  $0x9 =$  > '9' (0x39), 0xa = > 'A' (0x41), 0xb = > 'B' (0x42) 0xc => 'C' (0x43), 0xd => 'D' (0x44), 0xe => 'E' (0x45)

 $0xf = > 'F' (0x46)$ 

2) Menu call command : 'M'

HOST Touch controller

 $M(0x4D)$ 

Menu message

이 명령은 통신 에뮬레이터에 물려 사용자가 직접 입력을 통해 사용하며,

적용할 환경에 맞게 각 키의 아래 동작 조건을 설정 합니다.

a) Active Key Set

사용할 Touch channel 만 active 시키며, active 된 키 만 report 발생 합니다.

b) Sensitivity Set

각 키의 환경에 맞는 적절한 감도를 설정 합니다.

# Menu 를 실행 하면 자세한 설명이 화면에 나오며, 설명에 따라 입력 하면 됩니다.

1. 시험 순서 및 방법

- (1) PC 에서 시험하기 위하여 시중에서 판매하는 USB to Serial convert를 준비합니다.
- (2) "Docklight" [\(https://docklight.de/downloads/\)](https://docklight.de/downloads/) 사의 Docklight V2.2 demo version을 download 하여 설치 합니다.

(다른 종류의 통신 에뮬레이터를 사용해도 문제없슴니다)

- (3) Serial port의 Tx 를 Touch Module의 Rx 에, Serial port의 Rx 를 Touch Module의 Tx에 각각 연결 합니다.
- (4) USB to Serial converter 의 전원 출력을 touch Module 에 연결 합니다.
- (5) "Docklight" 를 실행 하고 대문자 'R'을 입력하여 touch data를 읽으며 touch 시 상 태 바뀌는 것을 확인 합니다.
- (6) 대문자 'M'을 입력하여 Menu를 띄우고 설명에 따라 조건을 바꿔가며 동작을 확인 합니다.